**#24600 Mini Series #24650 King Series**

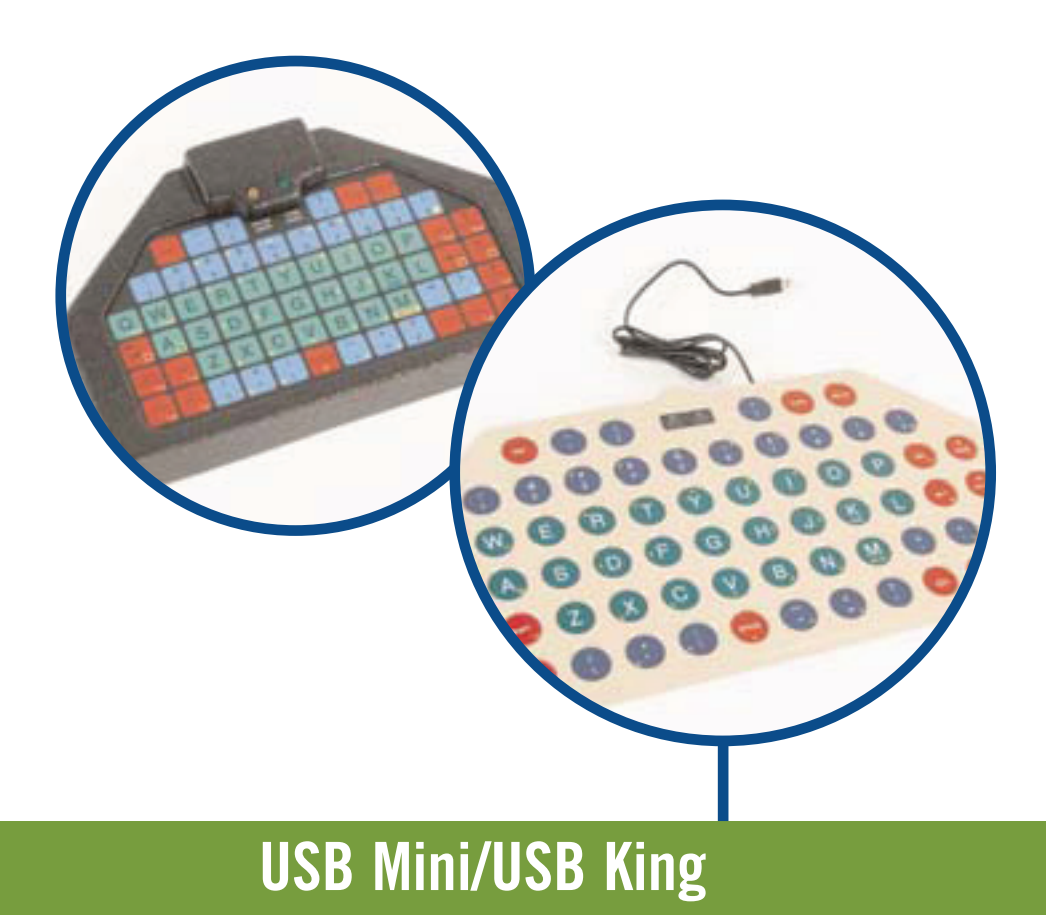

**USER GUIDE**

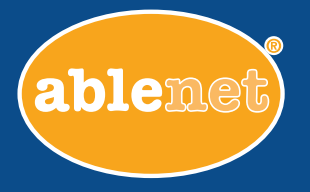

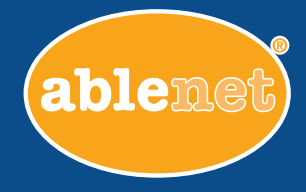

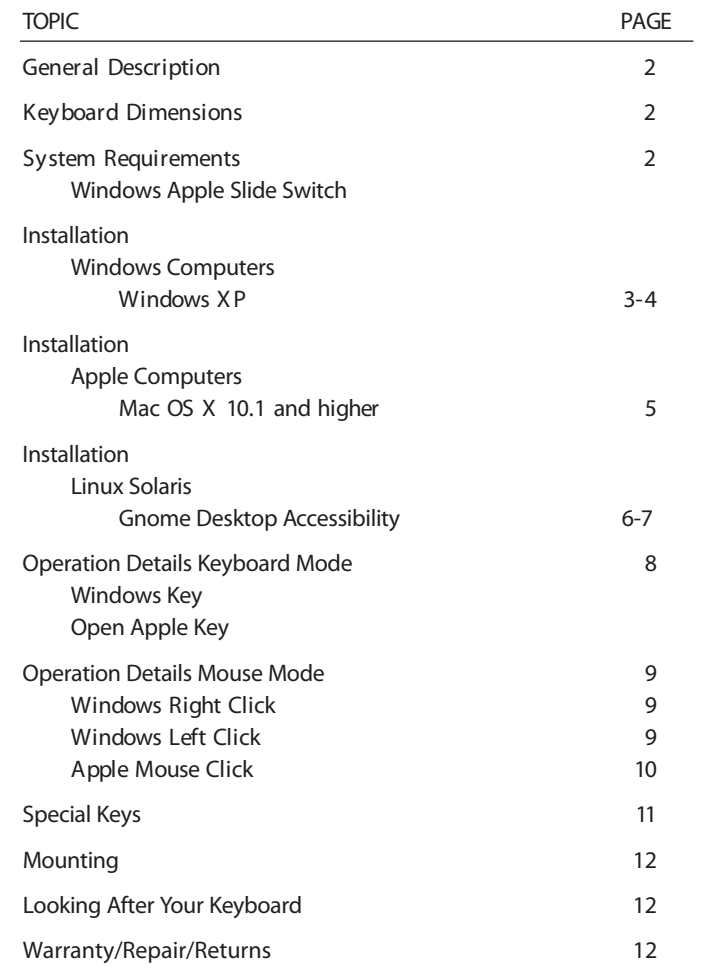

# **General Description of the USB Mini/King Keyboards:**

The USB Mini/King is an alternative keyboard with all the functions of a conventional 101 key, keyboard. The USB Mini/King keyboard for Apple or Windows computers plugs directly into any USB keyboard port. It functions in parallel with the standard keyboard, or alternatively, can be used alone.

A Frequency of Use keyboard is designed with the most frequently used letters placed toward the centre of the keyboard. This may help to expedite text entry and minimize fatigue. It is installed in the same manner as the QWERTY models.

The USB Mini/King also has the capability of emulating a 2-button mouse.

### **Keyboard Dimensions**

### **– USB Mini:**

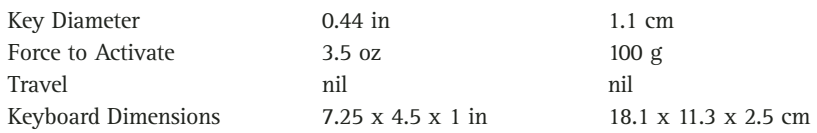

### **Keyboard Dimensions**

#### **– USB King:**

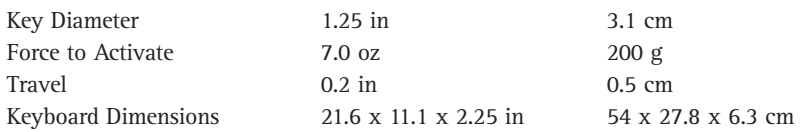

# **System Requirements:**

- -USB Port or USB Hub
- -USB Generic Driver
- -Accessibility Options Installed All Windows computers
- -Mac OS X with Universal Access Installed All Apple computers
- -Solaris 10 or later Access X

### **Slide Switch**

KEYBOARD MUST NOT BE PLUGGED INTO THE COMPUTER WHEN YOU ADJUST THESLIDE SWITCH

**A** Apple Computers **W** Windows Computers

# **Installation for Windows Computers**

### **Windows XP**

Prior to plugging in the USB cable, slide the switch on the bottom of the Mini/King keyboard to the Windows '**W**' position.

The USB Mini/King keyboard has one USB cable. Plug the cable into any USB port and follow the on screen directions to load the USB port drivers.

Your Windows XP CD may be required if the Accessibility Options are not installed on your computer. If you cannot find the Accessibility Options, go to Control Panel, Add/Remove Programs and click on Windows Setup. You will find Accessibility listed as one of the components.

Mouse and Keyboard Setup for Computers Operating Windows XP

From your Start menu

- 1. Control Panel
- 2. Accessibility Options
- 3. Click on Keyboard Tab
- 4. Check Use Sticky keys
- 5. Click on Settings for Sticky keys
- 6. Keyboard Shortcut: Uncheck Use Shortcut
	- Options: Uncheck Press Modifier key twice to lock Uncheck Turn Sticky Keys off if two keys are pressed at once Notification:User PreferenceCheck Show Sticky Key status on Screen
- 7. Click on OK
- 8. Filter Keys: Set for User Preference
- 9. Toggle Keys: Set for User Preference
- 10. Show Extra keyboard Help in Programs: Set for User Preference
- 11. Click on Mouse Tab
- 12. Check Use MouseKeys
- 13. Click on Settings
- 14. Uncheck Use Shortcut
- 15. Adjust mouse speeds to; Set for User preference
- 16. If your computer powers up with the NUMLOCK [ON] on the external keyboard use MouseKeys when NUMLOCK is ON
- 17. If your computer powers up with the NUMLOCK [OFF] on the external keyboard, use MouseKeys when NUMLOCK is OFF.
- 18. Uncheck Hold Down Ctrl to speed...
- 19. Check Show MouseKey status on screen

20. Click on OK

- 21. Click on General Tab
- 22. Uncheck Turn off Accessibility features after idle for...
- 23. Notification Set for User Preference
- 24. Uncheck Serial Keys
- 25. Uncheck Administrative Options
- 26. Click on **Apply**

#### **Setting Mouse for Computers Operating Windows XP**

From Start Menu

- 1. Control Panel
- 2. Mouse
- 3. Click on Buttons tab
- 4. Button Configuration: Uncheck Switch Primary and Secondary buttons
- 5. Double click speed: Must be set on medium or slower.
- 6. Uncheck Turn on Click Lock
- 7. Click on pointer Options tab
- 8. Pointer Options Set for user preference
- 9. Click on **Apply**

### **Setting Auditory Feedback for Computers Operating Windows XP**

From Start Menu

- 1. Settings
- 2. Control Panel
- 3. Accessibility Options
- 4. Keyboard Tab
- 5. Check Use Filter Keys
- 6. Under Settings Filter Key
- 7. Under Notification
- 8. Check Beep when keys are pressed
- 9. Click on **Apply**

# **Installation for Apple Computers**

### **Mac OS X 10.1 and higher**

The USB Mini/King keyboard has one USB cable. Plug the cable into the main USB port and follow these directions. Universal Access must be installed.

Contact your nearest Apple support hotline if Universal Access is not loaded in your system.

Prior to plugging in the USB cable, slide the switch on the bottom of the USB Mini/King keyboard to the Apple '**A**' position.

### **Keyboard Setup for Mac OS X 10.1 and higher**

- 1. Under the Apple Symbol
- 2. System Preferences
- 3. Personal
- 4. Universal Access
- 5. Uncheck "Use keyboard shortcut to turn universal access features on or off."
- 6. Keyboard Tab
- 7. Sticky Keys ON
- 8. Beep when a modifier key is set (User preference)
- 9. Show pressed keys on screen (User Preference)
- 10. Click on "Set Key Repeat"
- 11. Key Repeat Rate (User Preference)
- 12. Delay Until Repeat (User Preference but not 'Off')
- 13. Close Window

#### **Setting Mouse for Mac OS X 10.1 and higher**

- 1. Under the Apple Symbol
- 2. System Preferences
- 3. Personal
- 4. Universal Access
- 5. Mouse Tab
- 6. MouseKeys **ON**
- 7. Initial Delay (User Preference)
- 8. Maximum Speed (User Preference)
- 9. Close Window
- 10. Go Back to System preferences
- 11. Hardware
- 12. Mouse
- 13. Double Click Speed. Set to **Medium**
- 14. Close Window

# **Installation for Linux Solaris Gnome Desktop Accessibility**

Prior to plugging in the USB cable, slide the switch on the bottom of the Mini/King keyboard to the Windows '**W**' position.

The USB Mini/King keyboard has one USB cable. Plug the cable into any USB port and follow the on screen directions to load the USB port drivers.

### **Keyboard Setup for Computers Operating Linux or Solaris Systems**

Use the Keyboard Accessibility Preference tool, also known as AccessX, to configure the keyboard accessibility options.

If you are using the GNOME desktop for the Solaris™ 8 operating environment or the Solaris 9 operating environment, you must enable XKB on your system before you can use the AccessX preference tool.

**From your Desktop Preferences go to:**

- 1. Accessibility
- 2. **Keyboard Preferences**
- 3. Select the **Enable Keyboard** accessibility features option
- 4. Click on the **Basic** tab to display the **Basic** tabbed section
- 5. Beep when features turned on or off from the keyboard. Set for User Preference
- 6. Uncheck Disable if unused for X seconds option
- 7. Check **Enable Sticky Keys**
- 8. Uncheck beep when modifier is pressed
- 9. Uncheck disable if two keys pressed together
- 10. Check **Repeat Keys**. Set for User Preference
- 11. Click on the Filters tab to display the **Filters** tabbed section
- 12. Select the **Enable Slow Keys** option
- 13. Check **Only accept keys held for** slider or spin box to specify the duration, in milliseconds, for which you must press-and-hold a key before the system accepts the key press.
- 14. Uncheck the **Enable Bounce Keys** option
- 15. Uncheck **Enable Toggle Keys**
- 16. Click on the **Mouse** tab to display the **Mouse** tabbed section
- 17. Check on Enable Mouse **Keys**
- 18. Set for User Preference

#### **From your Desktop Preferences go to:**

- 1. Accessibility
- 2. **Mouse Preferences**
- 3. Buttons, Cursors and Motion Set for User Preference

If you are a GNOME for Linux user, you must log out and log in again before the accessibility settings take effect.

For additional information on the Linux Solaris System Accessibility Guide, go to:

GNOME 2.2 Desktop Accessibility Guide

http://www.gnome.org/learn/access-guide/2.2/

# **Operation Details:**

This keyboard has two modes of operation: MOUSE MODE and KEYBOARD MODE.

### **Keyboard Mode:**

In this mode, the keyboard functions like a regular keyboard. Keyboard Mode can be activated after using Mouse Mode by pressing <FUNC><K> on the keyboard, and is indicated by the green LED lit above KYBD MODE.

The SETUP KEY on the USB Mini/King is either the Windows KEY for PC computers or the Open Apple KEY for Apple computers.

Figure 1: QWERTY Layout – Model # 24600 or # 24650

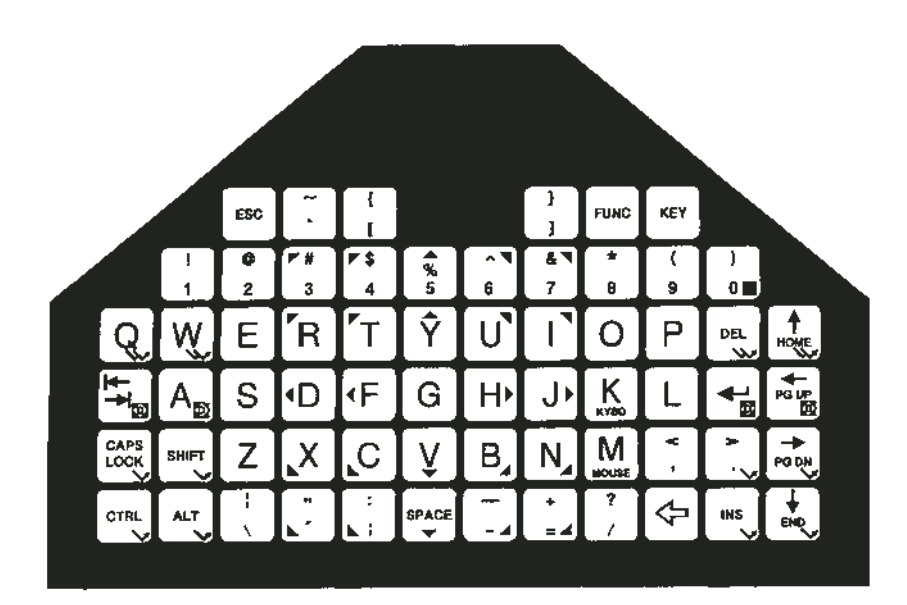

# **Windows Mouse Mode:**

In this mode, the small, yellow arrow keys indicate mouse movement directions. The following eight mouse movement directions are available using this keyboard: up, down, left, right, up-left, up-right, down-left and down-right. There are seven mouse functions which can be accessed using this keyboard: right single click, left single click, right double click, left double click, dual button lock, right button lock (drag) and left button lock (drag). The button lock keys simulate a "press and hold" function so that items may be dragged around the desktop. Press any one of the button lock keys followed by any one of the mouse movement keys. The button lock function will remain ON until a button lock key is pressed again. Mouse Mode can be reactivated from the Keyboard Mode at any time by pressing <FUNC<>M>, and is indicated by a yellow LED lit above MOUSE MODE.

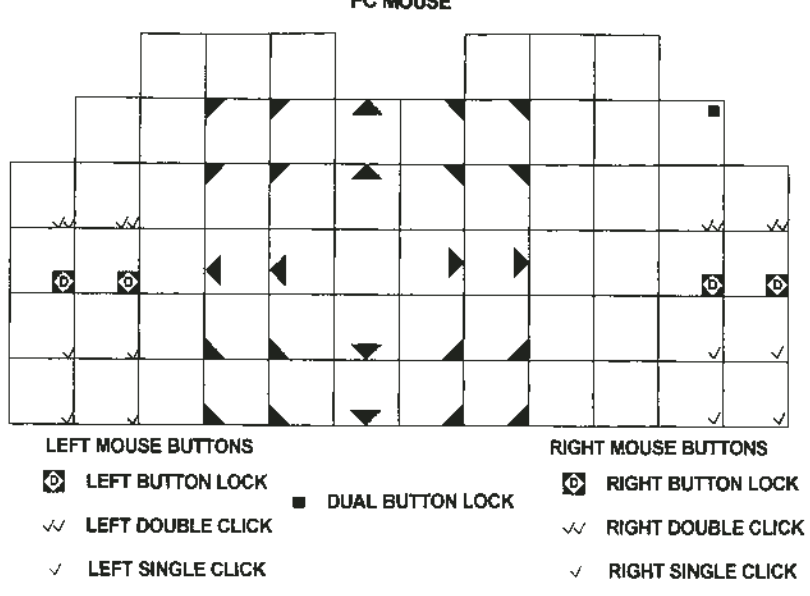

#### PC MOUSE

# **Apple Mouse Mode:**

In this mode, the small, yellow arrow keys indicate mouse movement directions. The following eight mouse movement directions are available using this keyboard: up, down, left, right, up-left, up-right, down-left and down-right. There are three mouse functions which can be accessed using this keyboard: single click, double click and drag. The drag keys (2 on each side of the keyboard) simulate a "press and hold" function so that items may be dragged around the desktop. Press any one of the drag keys followed by any one of the mouse movement keys. The drag function will remain ON until a drag key is pressed again. Mouse Mode can be reactivated from the Keyboard Mode at any time by pressing <FUNC<>M>, and is indicated by a yellow LED lit above MOUSE MODE.

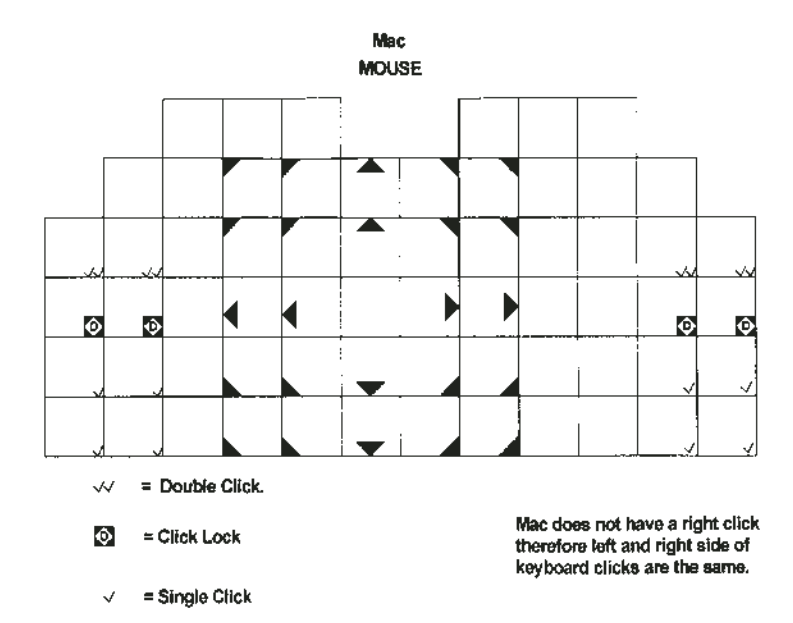

# **Special Keys:**

The USB Mini/King has 64 keys.

**1. Switching between Modes**

The FUNC key (red in color, found near the top right corner of the keyboard) is the key which allows you to switch back and forth between KEYBOARD and MOUSE MODE.

Hitting <FUNC><K> puts you in Keyboard Mode; <FUNC><M> switches you to Mouse Mode. The LED's at the top of the USB Mini/King indicate which mode you are in.

**2. Branching Key**

The FUNC key is also used in combination with other keys to allow the USB Mini/King to transmit all the key codes of a standard keyboard. It is used mainly with those keys on the keyboard which are subtitled with a red background. To activate a function which is highlighted in red, you must FIRST hit the FUNC key.

Functions highlighted in red:

.Home.Page Up .Page Down .End

**3. Function Keys**

The FUNC key acts with the number keys to give you the function keys, F1 to F12. To obtain a function key, you must FIRST hit the FUNC key, and then the desired number. For example:

To obtain F1, hit FUNC key and then 1 To obtain F10, hit FUNC key and then 00 To obtain F11, hit FUNC key and then 01 To obtain F12, hit FUNC key and then 02

Note that the only valid key sequences that will be accepted after <FUNC><0> are 0, 1 or 2. At any time if you make an error, you can abort this sequence simply by pressing <FUNC> again.

# **Mounting:**

If required, mounting hardware may be purchased separately from AbleNet. #24450 Mini Mounting Rod

### **Looking After Your Keyboard:**

Avoid spilling liquids onto the surface of the keyboard. Use <sup>a</sup> cloth dampened with water and mild dish washing detergent or alcohol to clean the keys. A mild disinfectant, like Lysol in water, may also be used. Solvent-based cleaners may damage the keyboard surface, and are not recommended.

# **PLEASE NOTE!!**

DO NOT USE <sup>a</sup> pointed or sharp object to activate key on the USB Mini/King keyboard. Sharp or pointed objects pushed or dropped onto this keyboard can cause permanent damage.